## **VIVA Online – Handleiding**

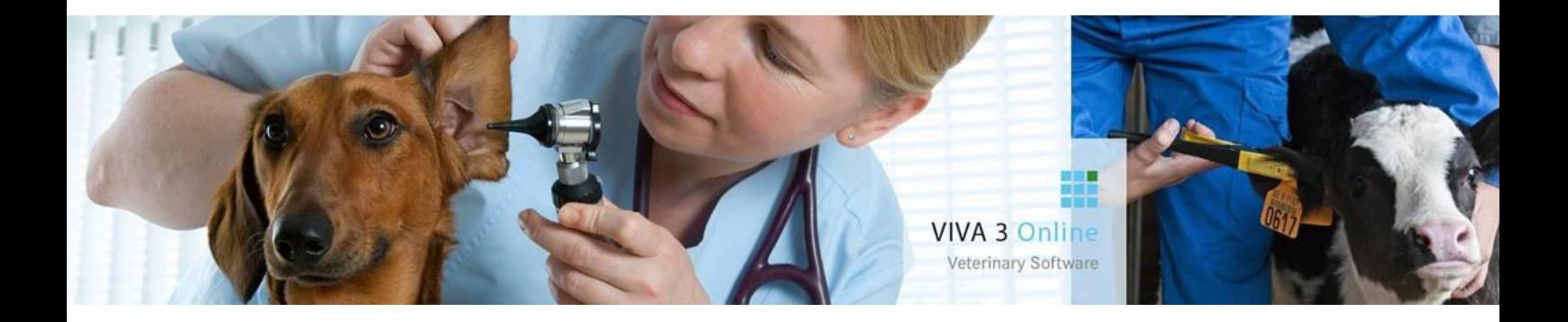

# **Voorraad – Productniveau**

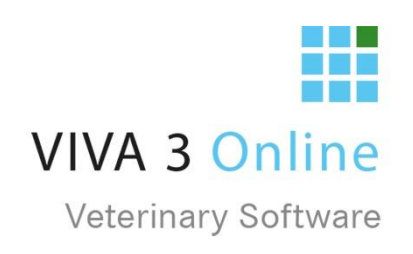

## Inhoud

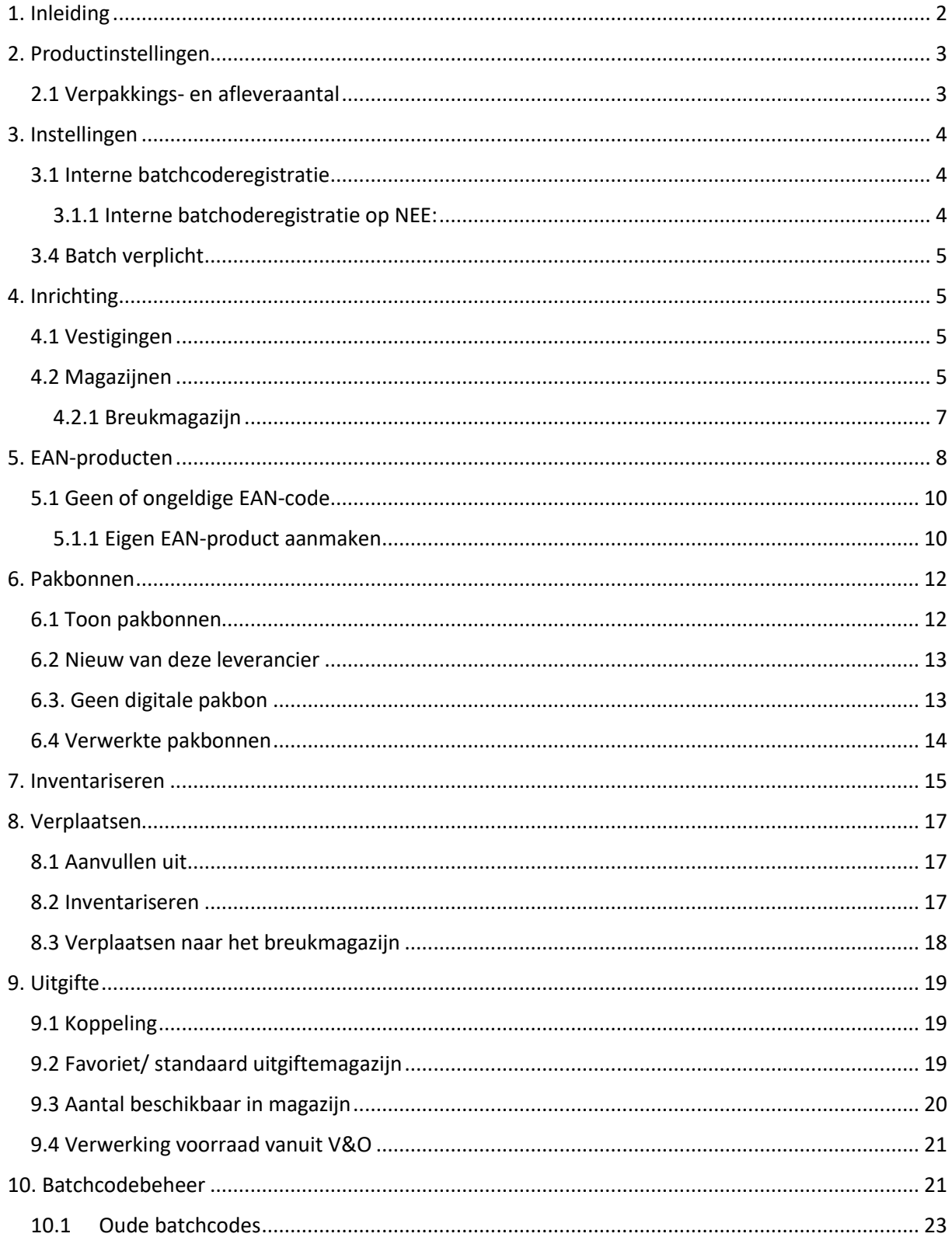

## <span id="page-2-0"></span>1. Inleiding

Indien er goed voorraadbeheer wordt toegepast binnen een praktijk kan er op meerdere fronten winst behaald worden. Om deze reden is het raadzaam dat iedereen die erbij betrokken is precies weet hoe het voorraadbeheer werkt en waar de valkuilen zitten. Het is bekend dat er per jaar soms wel 3-5% van de omzet verloren gaat door onjuist voorraadbeheer. Denk hierbij aan producten die afgeschreven moeten worden vanwege de expiratiedatum, maar ook "verloren" producten vormen waardeverlies. Als beter inzichtelijk gemaakt kan worden hoe de productenflow binnen een praktijk plaatsvindt, kan men hier beter op inspelen. Het daadwerkelijk in beeld brengen van de productenflow is wat voorraadbeheer eigenlijk is. Binnen VIVA Online kan er met de voorraadmodule op een gemakkelijke wijze voorraadbeheer worden uitgevoerd en deze handleiding kan gebruikt worden om meer inzicht te krijgen in de uit te voeren werkzaamheden.

Het voorraadbeheer binnen VIVA Online is ingericht op basis van EAN-code. In principe is de EANcode een unieke eigenschap van een product, aangemaakt door de fabrikant en bestaat uit een (veelal) 13-cijferige code met een interne validatie. Deze EAN fungeert vaak als leidraad om bij dit unieke product andere eigenschappen te definiëren. Denk hierbij aan hoeveelheid, eenheid of REG-NL-code.

Als er binnen deze handleiding gesproken wordt over (voorraad)producten, spreekt men eigenlijk over EAN-codes of aan EAN-code gekoppelde producten. VIVA Online haalt de lijst EAN-producten op uit een soort van "Mastertabel" die in het beheer is van VIVA Veterinary. Deze mastertabel is gevuld met diverse lijsten EAN-producten uit o.a. FIDIN, Royal Canin en AUV. De EAN-codes die uit de tabel komen worden aangevuld met de hierboven genoemde eigenschappen van deze EAN, de EANproducten.

Voor vragen en/of onduidelijkheden kunt u uiteraard altijd contact opnemen met onze helpdesk.

VIVA Veterinary BV

*©De in dit document opgenomen tekst, inhoud, vormgeving, foto's en overige materialen bevatten (intellectuele) eigendomsrechten die uitsluitend bij VIVA Veterinary B.V. berusten. Het is niet toegestaan in dit document aanwezige copyright- en eigendomsvermeldingen te verwijderen, wijzigen of te verbergen. Het is de gebruiker van dit document niet toegestaan om dit document en haar inhoud te vermenigvuldigen, distribueren en/of tegen vergoeding beschikbaar te stellen aan derden zonder de uitdrukkelijke schriftelijke toestemming van VIVA Veterinary B.V.*

## <span id="page-3-0"></span>2. Productinstellingen

Het voorraadbeheer wordt uitgevoerd op basis van EAN-code. Elk product waar men voorraadbeheer op wil uitvoeren, zal moeten worden voorzien van de bijbehorende EAN-code. In de productenmodule van VIVA Online kan men door middel van de EAN-code het voorraadproduct koppelen aan het product uit de productenlijst van de praktijk, dus de verkoopproducten.

Om dit te realiseren dient u de betreffende EAN-code in te vullen bij al uw verkoopproducten in de productenlijst.

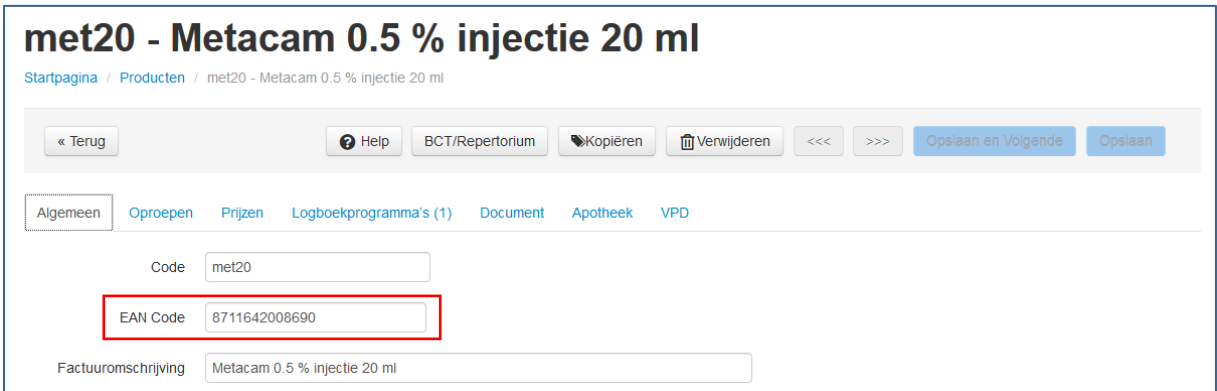

Dit zal moeten gebeuren bij alle verkoopproducten die uit dezelfde EAN uitgeleverd worden. Dus, heeft u meerdere injecties, met verschillende tarieven, codes etc., maar allemaal uit hetzelfde medicijnflesje, dan vult u bij elk van deze injecties (verkoopproducten) de EAN-code van het flesje in.

Om uw gehele productenmodule te synchroniseren met de tabel en eigenschappen vanuit FIDIN is er de BCT-Koppeling. Hiermee doorloopt u één voor één uw productenmodule, haalt u de juiste FIDIN gegevens op en kunt u uw product hiermee bijwerken. Voor meer informatie verwijzen wij u naar de handleiding *"BCT-koppeling".*

#### <span id="page-3-1"></span>2.1 Verpakkings- en afleveraantal

Nadat u uw verkoopproduct heeft gekoppeld aan een EAN-code is het belangrijk dat u het afleveraantal en het verpakkingsaantal correct invult. De verhouding tussen het afleveraantal en het verpakkingsaantal geeft de omrekeningsfactor weer die gebruikt wordt om de uitgegeven hoeveelheid gekoppelde verkoopproducten juist van de voorraad af te halen. Het verpakkingsaantal wordt over het algemeen door de fabrikant bepaald en het is aan te raden deze niet te wijzigen. Een flesje van 100 ml heeft als verpakkingsaantal 100 ingevuld staan. Het afleveraantal is de hoeveelheid die u als praktijk besluit om per gebruikt uitgifteproduct van het EAN-product af te halen. Het draait hierbij om de verhouding tussen de twee getallen. Zijn deze getallen gelijk, dus is de verhouding 1, dan is het voorraadproduct meteen ook het verkoopproduct en wordt de voorraad met dezelfde hoeveelheid verminderd als dat er verkocht wordt. Dus producten die als flesje binnenkomen en als flesje verkocht worden dienen altijd verhouding 1 te hebben. Indien er 100 staat ingevuld door de fabrikant bij verpakkingsaantal, zal er dus ook 100 bij het afleveraantal moeren staan.

Bij een product wat een deel is van het EAN-product, bv. een injectie van 1 ml uit een flesje van 100 ml, dient u de verhouding 1: 100 in te vullen. Dus afleveraantal 1 bij een verpakkingsaantal van 100. VIVA Online rekent dan bij 100 verkochte verkoopproducten uit dat er 1 voorraadproduct van de voorraad afgehaald wordt.

## <span id="page-4-0"></span>3. Instellingen

Om te starten met voorraadbeheer zullen er eerst een aantal zaken vastgelegd en gedefinieerd moeten worden. Hieronder volgt een uitleg wat er ingesteld dient te worden en op welke manier dit gebeuren kan. Deze instellingen vindt u bij instellingen  $\rightarrow$  admin  $\rightarrow$  voorraad instellingen.

#### <span id="page-4-1"></span>3.1 Interne batchcoderegistratie

De voorraad in VIVA Online kunt u op 2 manieren bijhouden, namelijk op productniveau en op batchcodeniveau. Voordat u start met de voorraadmodule is het van belang dat u een keuzes maakt in deze instelling, omdat als u eenmaal gekozen heeft niet terug kan. Deze instellingen wordt interne batchcoderegistratie genoemd. *LET OP: deze instelling is onomkeerbaar!!!* 

*LET OP: Deze handleiding gaat verder in op de voorraad op productniveau. Mocht u deze op batchcodeniveau willen bijhouden, verwijzen wij u naar de handleiding Voorraad – Batchcodeniveau.*

#### <span id="page-4-2"></span>3.1.1 Interne batchoderegistratie op NEE:

Een voorraad bijhouden op productniveau, dat wil zeggen dat u een aantal producten op voorraad heeft. Onder deze producten hangen dan een aantal batchcodes, maar deze batchcodes hebben geen aantallen. Bij de uitgifte van producten heeft u dus een lijst van batchcodes, waarvan u niet weet hoeveel u er nog heeft en of deze überhaupt nog op voorraad zijn. Hierdoor wordt er bij de uitgifte van de voorraad sneller een fout gemaakt.

<span id="page-4-3"></span>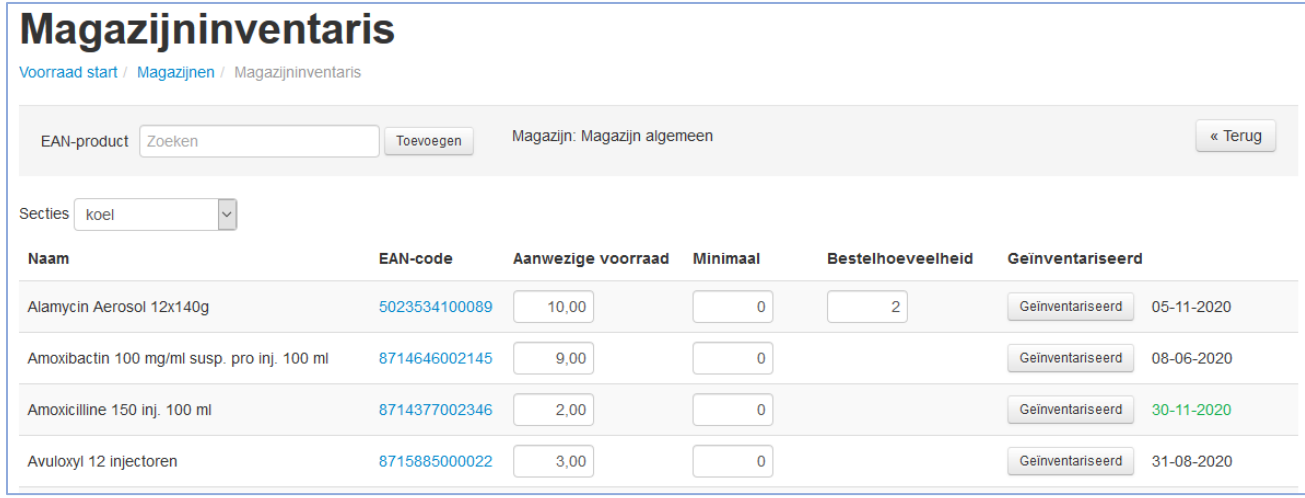

#### 3.4 Batch verplicht

De setting om op een product wel of geen batchcodebeheer op toe te passen is per product aan te passen. Echter, er zal altijd een startwaarde zijn op het moment dat het product gekoppeld wordt. Aangezien het wat veel werk lijkt om alle producten af te gaan om de standaard setting te om te zetten naar de wens van de praktijk, is er een standaard praktijk instelling gegenereerd. Het kan ten slotte zo zijn dat de ene praktijk de producten standaard op batchcodebeheer "JA" wilt plaatsen en de uitzonderingen zelf op "NEE" plaatst. (waarschijnlijk bij praktijken waar veel met consumptiedieren gewerkt wordt) Maar een andere praktijken die dit niet wenst zou dan alle producten af moeten gaan en ze één voor één op "NEE" moeten zetten.

Bij "instellingen – praktijkinstellingen" vindt u bij "Diversen" de knop "batch verplicht". Indien u deze op "JA" zet, zal op elk product default batchcodebeheer worden toegepast en indien u deze op "NEE" zet niet. U kunt er niet omheen om de andere producten handmatig, éénmalig in te moeten stellen.

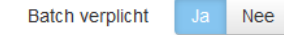

Als de praktijkinstelling op "JA" staat, dan wordt bij het koppelen van EAN producten vanuit de master tabel aan uw VIVA Online Online database de setting per product op "JA" gezet. Dit gebeurt dan bij het inlezen van de pakbonnen én bij het toevoegen aan een magazijn via inventariseren. Vanuit de pakbonnen worden de batchcodes die meegeleverd worden meteen onthouden.

Bij de instelling op "NEE" dient deze setting eerst bij het product op "JA" gezet te worden, voordat de batchcodes onthouden worden voor suggestie bij uitgifte. In dit geval wordt de eerste meegegeven batchcode niet automatisch onthouden en dient dus de bij de eerste uitgifte ingevoerd te worden.

**Let op: Vóórdat u begint met het voorraadbeheer en uw producten gaat koppelen, zult u de setting naar uw wens moeten instellen!! Pas hierna is het aan te raden uw magazijnen te vullen, dan wel vanuit pakbonnen, dan wel vanuit inventarisatie.**

## <span id="page-5-0"></span>4. Inrichting

#### <span id="page-5-1"></span>4.1 Vestigingen

Een vestiging is een plaats waar men inlogt in VIVA Online en waar vanuit een voorraad kan worden aangeroepen. Als een praktijk meerdere vestigingen definieert, is het makkelijker om per vestiging bepaalde analyses als omzetcijfers uit te draaien. Om goed voorraadbeheer uit te voeren moet het systeem weten welke vestigingen allemaal onder de praktijk vallen en een voorraad kunnen bevatten. In principe kent een praktijk te allen tijde een hoofdvestiging. Hiernaast kan een praktijk meerdere nevenvestigingen hebben, denk hierbij aan dependances, maar ook auto's van ambulante dierenartsen definiëren we als aparte vestigingen! Deze vestigingen kunnen in Viva 1.0 gedefinieerd worden.

#### <span id="page-5-2"></span>4.2 Magazijnen

Een magazijn is een locatie binnen een vestiging waar de producten staan en waarvandaan ze ook worden uitgegeven. Onder een vestiging valt minimaal 1 magazijn, maar het is uiteraard mogelijk om meerdere magazijnen onder een vestiging te plaatsen. Per praktijk is er één "hoofd- of standaardmagazijn". Dit is het magazijn van de hoofdvestiging waar de producten geleverd worden. Als producten verplaatst worden, gebeurt dit in principe tussen twee magazijnen, waarbij het mogelijk is om een magazijn van een andere vestiging te kiezen.

Onder voorraad - configuratie - magazijnen kunnen de verschillende magazijnen gedefinieerd en bewerkt worden. Door op "magazijnen" te klikken komt u in het magazijnenoverzicht. Hier ziet u welke magazijnen al aangemaakt zijn, onder welke vestiging ze vallen en of het een "item" of "koel" magazijn betreft.

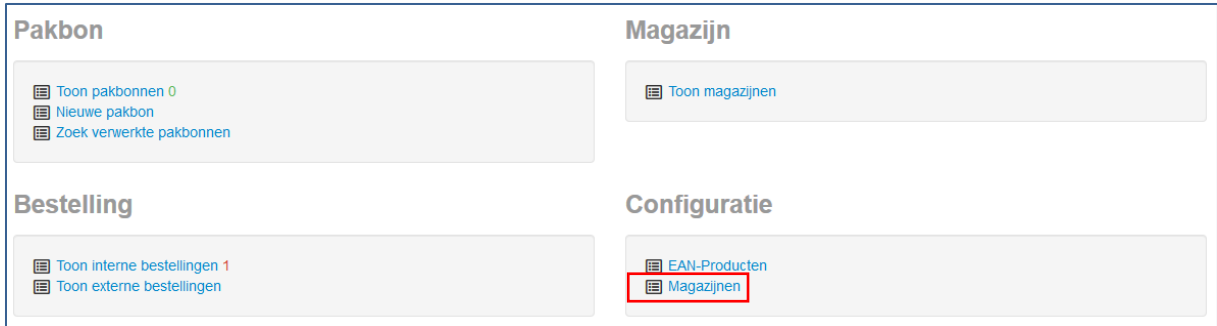

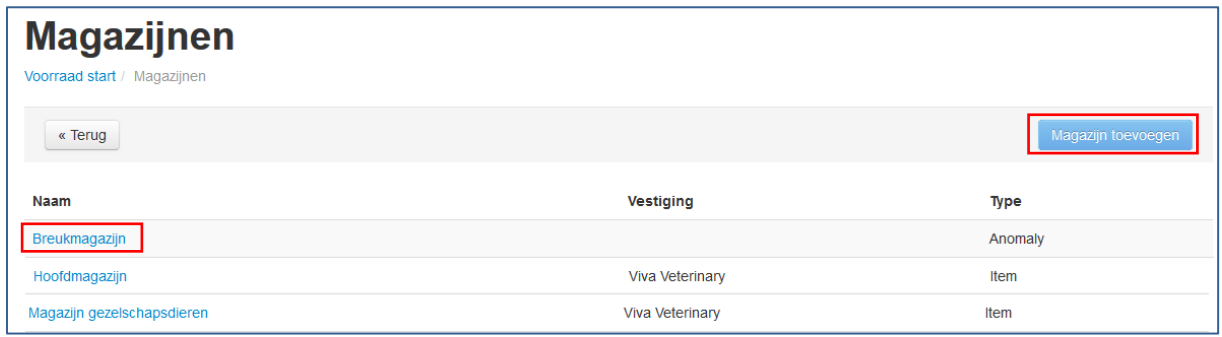

Met "magazijn toevoegen" creëert u een nieuw magazijn waar u de eigenschappen kunt instellen.

U dient de volgende eigenschappen in te stellen:

- de naam van het magazijn (verplicht veld)
- onder welke vestiging het magazijn zich bevindt (verplicht veld)
- is het een "item" of een "koel" magazijn (verplicht veld)
- aanmaken van minimaal 1 sectie

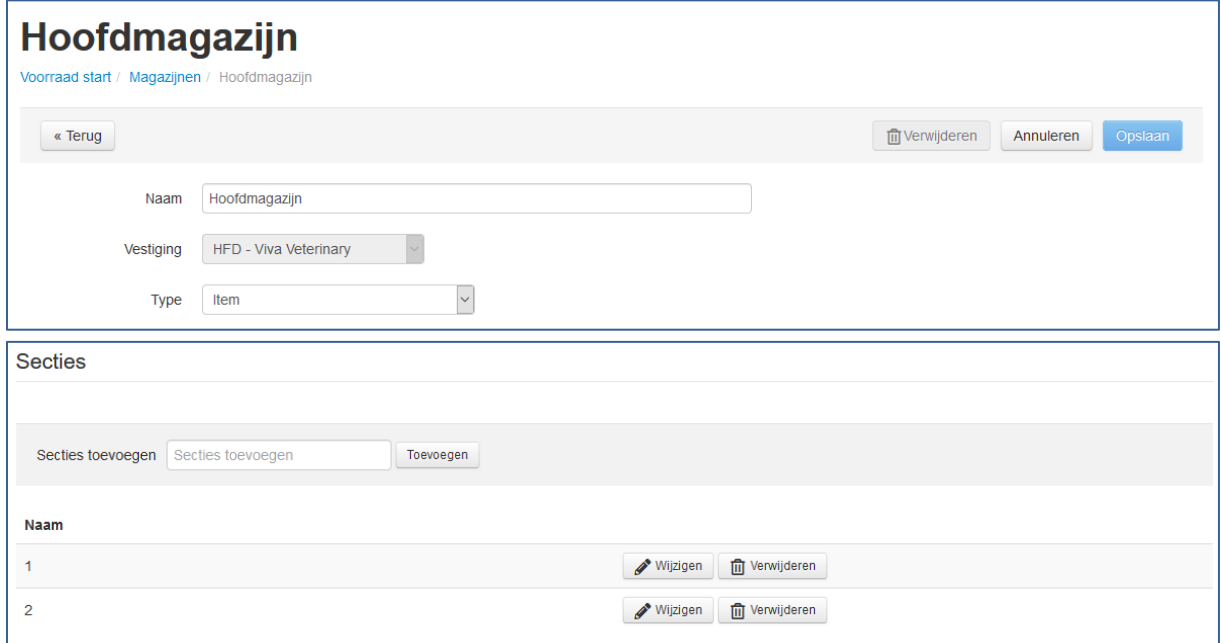

Om met name het inventariseren van een magazijn overzichtelijk te kunnen laten verlopen dient een magazijn ten minste één sectie te bevatten. Een sectie is niets anders dan een fysieke onderverdeling van een magazijn. Een klein magazijn, bijvoorbeeld een automagazijn, kan prima af met één sectie, maar bij een groter magazijn is het raadzaam meerdere secties aan te maken. De onderverdeling in secties kan gebeuren op basis van diersoort, bv. sectie Paard, Landbouwhuisdieren en Gezelschapsdieren of op productsoort, bv. antibiotica, anti-parasitica etc. Bedenk wel dat met name voor het inventariseren het handig is dat een groep producten van dezelfde sectie ook fysiek bij elkaar staan in het betreffende magazijn.

Door op een al aangemaakt magazijn te klikken komt u in het scherm met de specifieke eigenschappen van dit magazijn. Hier is per sectie te zien welke producten allemaal aan dit specifieke magazijn zijn gekoppeld en of het magazijn het standaardmagazijn is voor een product. Het **standaardmagazijn** is het magazijn waar een bepaald product bij levering vanuit de pakbon in geplaatst wordt. Zie verder bij hoofdstukken EAN-producten en pakbonnen.

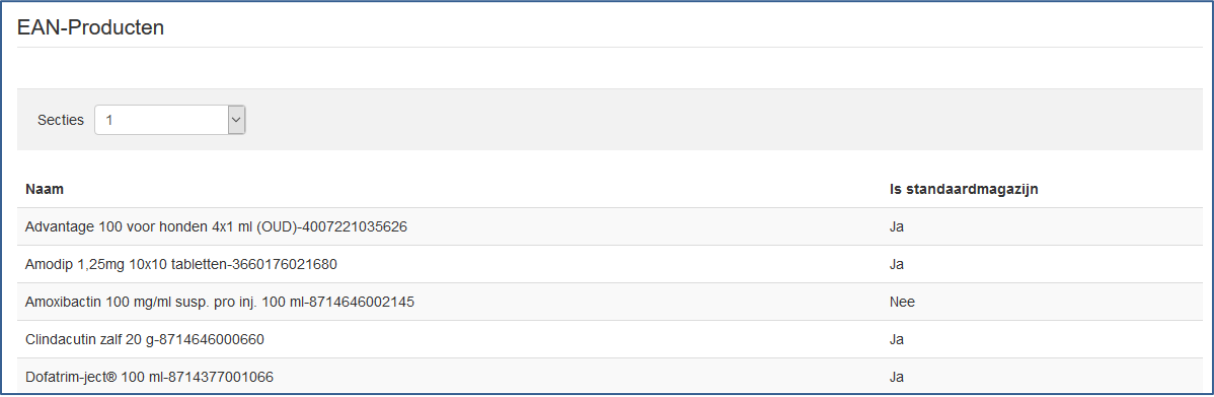

#### <span id="page-7-0"></span>4.2.1 Breukmagazijn

Per praktijk is er altijd 1 breukmagazijn aanwezig. Dit is een virtueel magazijn en kan dus niet zelf gedefinieerd worden. De verschillen die voortvloeien uit de inventarisatie, zowel positieve als negatieve verschillen, worden in het breukmagazijn geplaatst. Diverse analyses omtrent het voorraadbeheer zullen dit breukmagazijn aanroepen (zie verder hoofdstuk analyses). Indien producten over datum of fysiek gebroken zijn en dus in het breukmagazijn geplaatst horen te worden, kunt u via verplaatsen (aanvullen uit) dit in VIVA Online registreren. Hierover wordt later meer uitgelegd.

## <span id="page-8-0"></span>5. EAN-producten

Onder de kop **configuratie - EAN producten** vindt u alle bestaande EAN producten, opgehaald vanuit de "Mastertabel". Deze mastertabel is voor alle VIVA Online praktijken hetzelfde en bevat de totale verzameling EAN-producten beschikbaar gesteld door o.a. FIDIN, AUV, Royal Canin, etc. Zodra de voorraadmodule bij een praktijk wordt geactiveerd, krijgt de praktijk een kopie van deze tabel. Deze kopie wordt gevuld met alle producten die de praktijk op voorraad gaat houden. Er is dus een selectie uit de mastertabel die voor elke praktijk anders van samenstelling kan zijn. Deze kopie wordt maandelijks gesynchroniseerd met de mastertabel, zodat wijzigingen/aanvullingen etc. op deze manier ook bij de praktijk juist ingesteld staan.

*Let op, deze tabel is dus een andere lijst dan uw eigen verkoop-productenlijst onder de productenmodule!*

Als u zoekt, op naam of EAN-code, krijgt u een lijst met EAN-producten. Per product is er het volgende aangegeven: de EAN-code, de naam/omschrijving, of het een voorraadproduct is, de totale hoeveelheid product per EAN-code en de verpakkingseenheid per EAN-code.

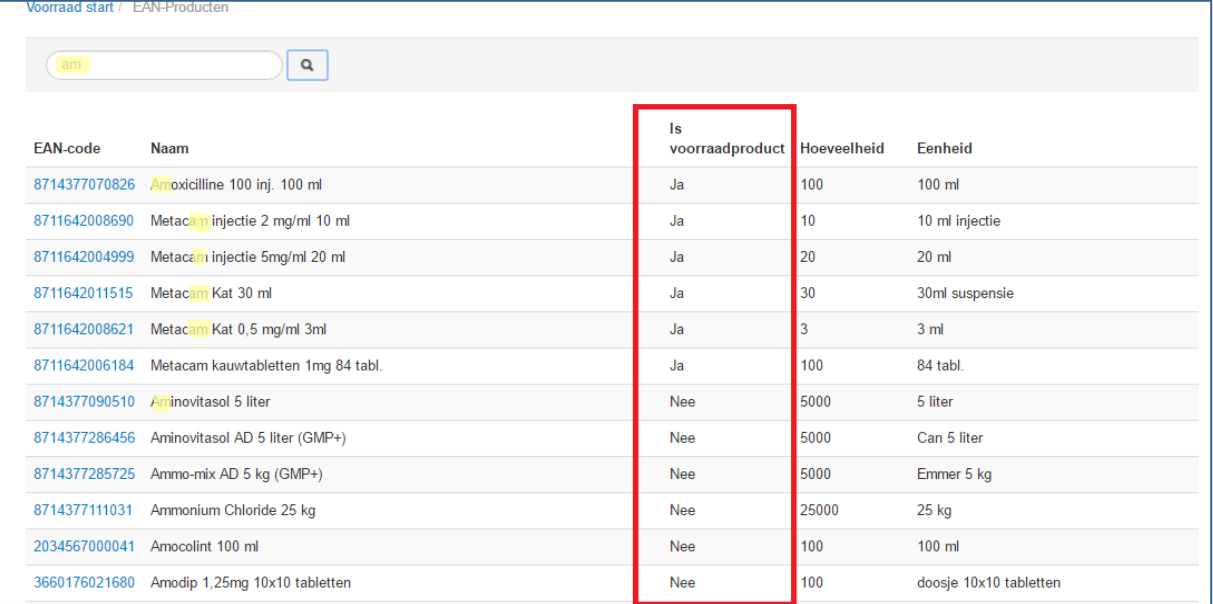

Als u op een product klikt krijgt u het overzicht van de gegevens van dit product. Bovenaan de algemene gegevens met hierbij ook de mogelijkheid om het product batchcodeplichtig te maken. Hier zit ook een knop -BCT/Repertorium- die u direct naar de FIDIN-pagina van dit product stuurt.

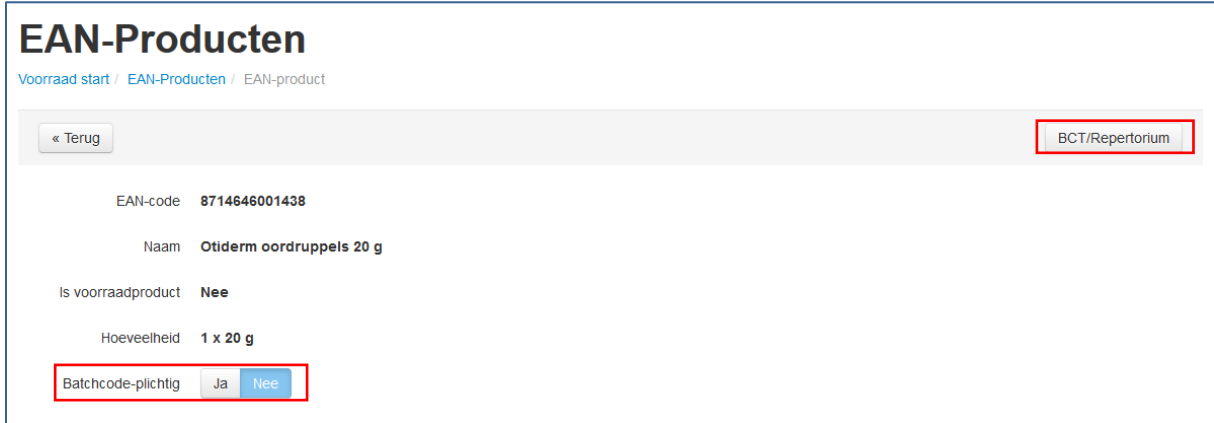

Indien het product een voorraadproduct is, dan vindt u onder de algemene gegevens de gegevens van de op dat moment gekoppelde leveranciers, de gegevens van de inactieve leveranciers, de gekoppelde verkoopproducten uit de productenmodule en een overzicht van alle magazijnen waar dit EAN-product aan gekoppeld is.

Bij **overzicht leveranciersproducten** ziet u de naam van de leverancier van dit product met hierbij de artikelnaam (indien bekend), het artikelnummer van dit product voor deze leverancier, de factor die gebruikt wordt en een knop om dit leveranciersproduct te deactiveren. Deze kunt u gebruiken indien u dit product niet meer van deze leverancier geleverd krijgt.

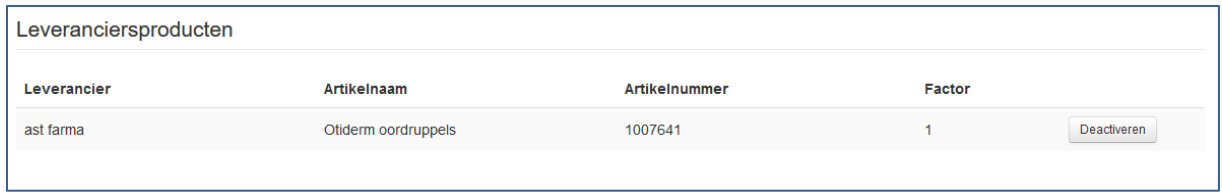

In het **overzicht inactieve leveranciersproducten** staan de leveranciers die in het verleden gekoppeld waren aan dit product met hierbij dezelfde informatie als hierboven. Aan het eind staat de datum waarop deze leverancierskoppeling gedeactiveerd is.

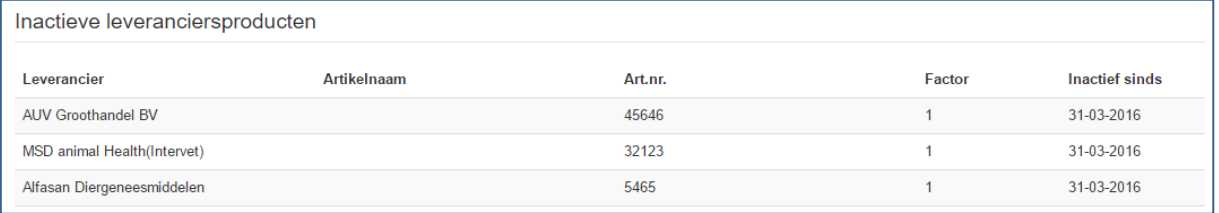

Onder de **gekoppelde verkoopproducten** vindt u de verkoopproducten zoals ze in uw productenmodule staan waarbij dezelfde EAN-code is ingevuld (zie eerder). U dient alle producten die uitgegeven worden vanuit dezelfde EAN apart te koppelen. Dus het flesje wat 1 op 1 verkocht wordt zoals hij binnen komt, maar ook alle "delen van" dit flesje. Denk hierbij aan injectiehoeveelheden die uit een grotere fles komen, of producten die per deel van een EAN-product verkocht worden.

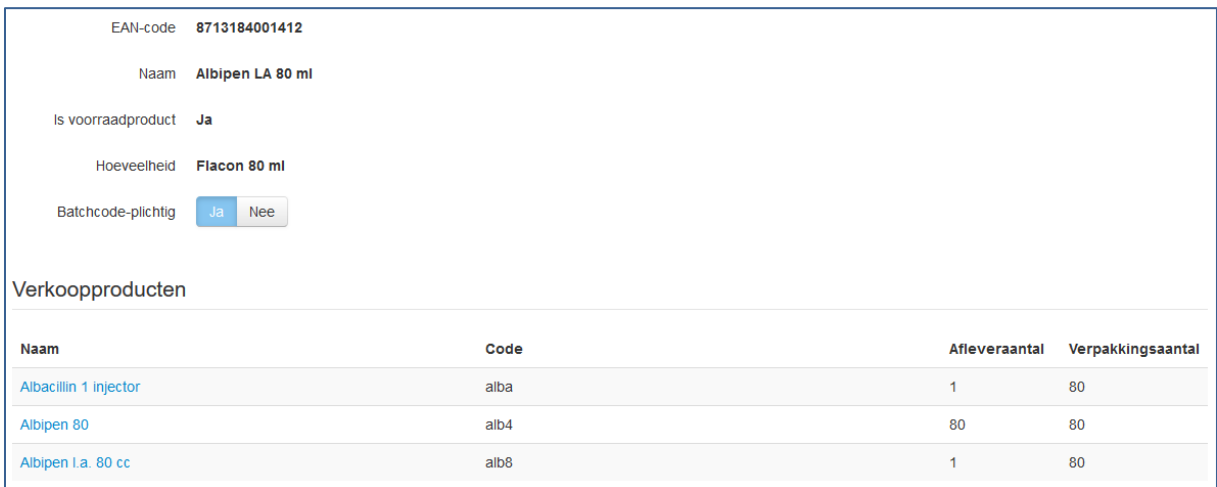

U ziet de gekoppelde producten en kunt door erop te klikken meteen naar het betreffende product in de productenmodule gaan. U ziet verder de verkoopcode, het afleveraantal en het verpakkingsaantal, allen te wijzigen in de productenmodule.

Het **overzicht magazijnen** geeft weer aan welke magazijnen het product gekoppeld is. U ziet hier ook de vestiging waar het magazijn zich in bevindt en in welke sectie binnen het magazijn het product staat. Ook kunt u hier bij meerdere gekoppelde magazijnen het standaardmagazijn wijzigen.

Van het standaardmagazijn kunt u via het knopje "wijzigen" de minimale voorraad en de bestelhoeveelheid instellen. Dit wordt verder besproken bij "externe bestellingen".

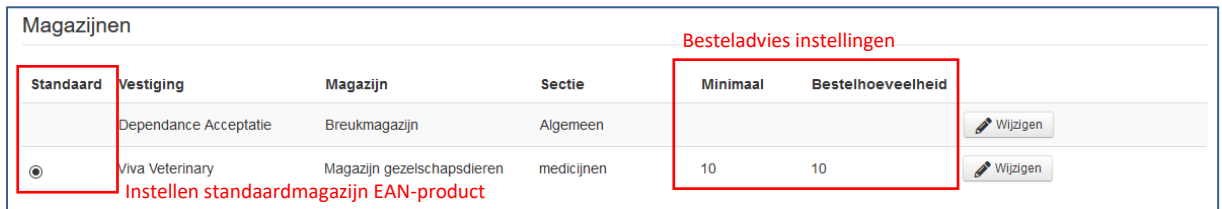

#### <span id="page-10-0"></span>5.1 Geen of ongeldige EAN-code

De voorraadmodule gebruikt dus EAN-code als leidende factor voor een voorraadproduct. De mastertabel is gevuld met een groot aantal EAN-producten, echter kan het zo zijn dat een door u gewenst voorraadproduct niet in deze mastertabel staat. Dit kan komen doordat het product geen of een niet validerende EAN-code heeft. Als dit het geval is, kunt u geen voorraadbeheer toepassen op dit product.

Als u toch graag dit product in uw voorraadbeheer wilt opnemen, dan adviseren wij in eerste instantie contact op te nemen met VIVA Veterinary. Wij kunnen namelijk de mastertabel aanvullen, indien er wel een (geldige) EAN bestaat. Als deze niet bestaat zou u tevens contact op kunnen nemen met de leverancier om te zien of er een EAN gerealiseerd kan worden, zodat VIVA Veterinary deze weer in de master tabel kan plaatsen. Op deze manier heeft elke praktijk de beschikking over dezelfde verzameling EAN-producten.

#### <span id="page-10-1"></span>5.1.1 Eigen EAN-product aanmaken

Indien u wenst eerder voorraadbeheer toe te passen op een product zonder EAN code, dan dat de EAN kan worden gerealiseerd, kan er een valide EAN-code worden gemaakt die het systeem herkent en aan dit product koppelt. Dit is dan uw praktijk eigen EAN.

Ga hiervoor vanuit het hoofdscherm naar "EAN-producten".

In het EAN-producten scherm is rechts bovenin de mogelijkheid om een nieuwe EAN-code aan te maken.

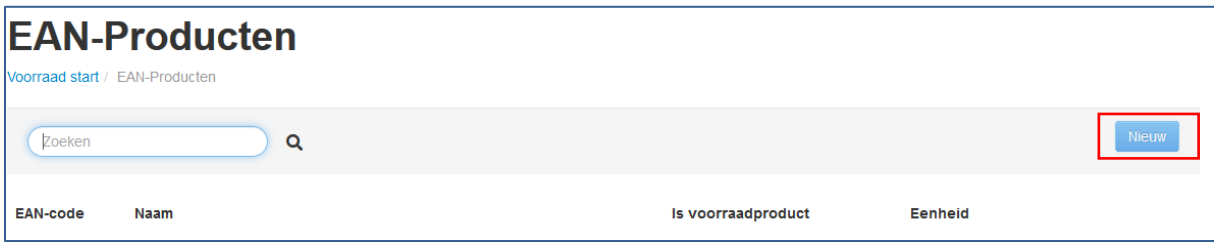

Als u hier klikt komt u in een vervolgscherm waar u achtereenvolgens een EAN-code, een naam/omschrijving en eventueel een hoeveelheid dient in te geven. Ook kunt u meteen aangeven of er batchcodebeheer toegepast dient te worden. Op dit moment is het nog geen voorraadproduct, het product dient eerst, via de pakbon, of via inventarisatie van een magazijn aan het voorraadbeheer te worden toegevoegd.

Om wél voorraad beheer toe te kunnen passen dient er een valide EAN ingevuld te worden. VIVA Online accepteert naast de geldige bestaande EAN-codes ook een "fictieve" EAN, mits deze bestaat uit 12 cijfers en hiervoor de hoofdletter "M". Zo loopt u niet het risico om per ongeluk een echt bestaande EAN te gebruiken. Bij het gebruik van de "M" vervalt ook de interne validatie die bij alle andere ingevoerde EAN's wél ter controle uitgevoerd wordt.

Uiteraard zal dit product niet vanuit de pakbon automatisch herkend worden, aangezien de "fictieve EAN" niet op de pakbon vermeld staat.

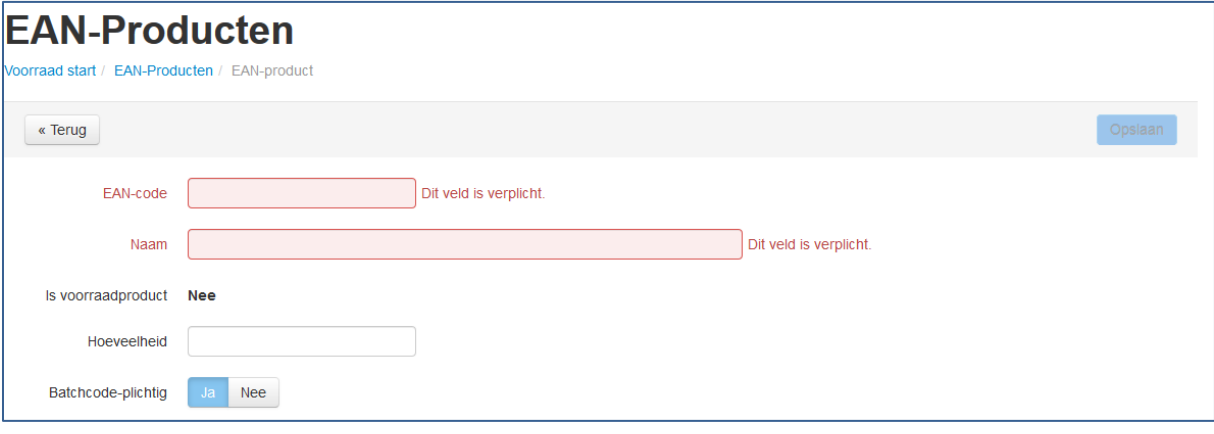

## <span id="page-12-0"></span>6. Pakbonnen

Bij de levering van producten wordt er gebruikt gemaakt van pakbonnen. Steeds meer bedrijven maken gebruik van elektronische pakbonnen waarbij alle gegevens direct juist kunnen worden overgenomen. Neem hiervoor contact op met uw leverancier.

Onder het kopje **"pakbonnen"** heeft u de mogelijkheid om deze pakbonnen te downloaden, nieuwe pakbonnen in te voeren of eerder verwerkte pakbonnen terug in te zien.

*Let op: Om de pakbonnen te kunnen ophalen moet VIVA Online de leverancier herkennen. Dit gebeurt op basis van het VPD-nummer*. *Voor meer informatie verwijzen wij u naar de handleiding "VPD".*

#### <span id="page-12-1"></span>6.1 Toon pakbonnen

Als u op toon pakbonnen klikt krijgt u een overzicht van de onverwerkte pakbonnen te zien. U kunt hier controleren of er nieuwe elektronische pakbonnen van de leverancier op de server staan die binnen gehaald kunnen worden, en u kunt vanuit hier meteen een nieuwe pakbon toevoegen.

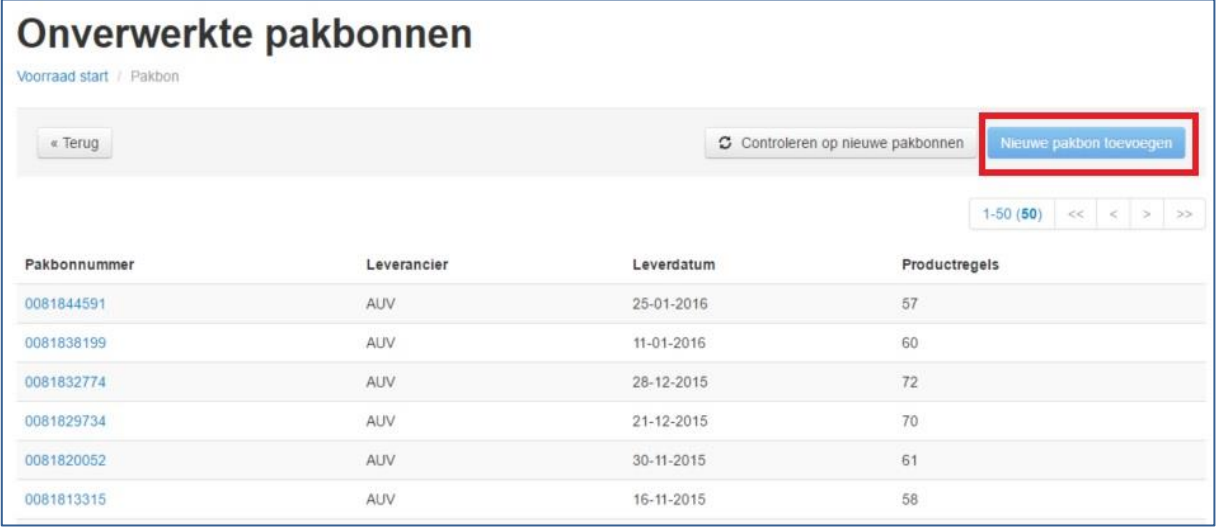

Indien er pakbonnen op de server staan, ziet u in de knop "controleren op nieuwe pakbonnen", tussen haakjes, het aantal staan. Als u op de knop klikt, worden de pakbonnen opgehaald.

Als u op een pakbonnummer klikt, opent u de pakbon en ziet u de lijst met producten die volgens die pakbon geleverd zouden moeten zijn. Eerst worden alle producten getoond die aan deze leverancier gekoppeld zijn en indien er producten op de pakbon staan die nog niet aan deze leverancier gekoppeld zijn, dan komen deze eronder te staan in "nieuwe producten van deze leverancier" (zie verder).

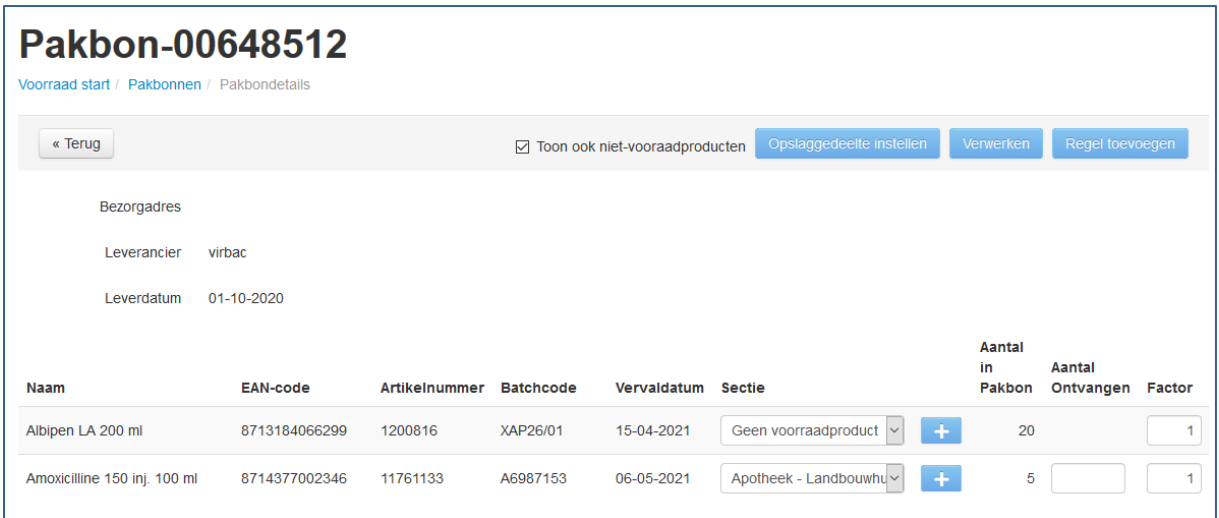

U ziet de naam van het product, de EAN-code, het artikelnummer van deze leverancier en de batchcode met vervaldatum. Hiernaast ziet u de kolom "sectie". Als dit product al is toegewezen aan een magazijn + sectie (standaardmagazijn), dan zal dit magazijn hier verschijnen, er vanuit gaande dat dit product bij levering altijd in dit magazijn geplaatst zal worden. Als er nog geen magazijn voor een product is aangegeven, is het logischerwijs nog geen voorraadproduct. De eerste keer kan dit wel hier aangegeven worden. De eerste keer dat een product aan een sectie wordt gekoppeld wordt door VIVA onthouden als het standaardmagazijn. De volgende keer dat dit product binnenkomt koppelt VIVA hem automatisch aan het magazijn wat de eerste keer gekozen is.

De volgende kolom geeft het aantal producten aan wat op de pakbon staat en in de kolom daarnaast is er de mogelijkheid om het daadwerkelijk geleverde aantal in te vullen, mocht het geleverde aantal afwijken van het aantal in de pakbon. Als u niets invult in de kolom "aantal ontvangen", zal het aantal vanuit de pakbon overgenomen worden in de voorraad.

Wanneer u de pakbon heeft gecontroleerd kunt u hem verwerken. De producten worden nu automatisch in het gekozen magazijn geplaatst.

#### <span id="page-13-0"></span>6.2 Nieuw van deze leverancier

Het kan zijn dat er producten geleverd zijn waar wel voorraadbeheer op wordt toegepast, maar welke voorheen door een andere leverancier geleverd werden. Er is dus nog geen directe koppeling bekend tussen deze EAN-code en de leverancier van deze pakbon. Deze producten worden apart weergegeven onderaan de lijst op de pakbon, onder het kopje "nieuw van deze leverancier". Deze wijzigingen worden meteen opgeslagen. Indien nu op de knop "verwerken" wordt gedrukt verschuift het product van de lijst "nieuw van deze leverancier" naar de lijst met bekende producten.

#### <span id="page-13-1"></span>6.3. Geen digitale pakbon

Via nieuwe pakbon toevoegen kunt u handmatig een nieuwe pakbon aanmaken. Dit kan vanuit het hoofdscherm of vanuit de lijst met pakbonnen. Als u op nieuwe pakbon klikt, verschijnen er 3 verplicht in te vullen velden. Bovenaan eerst de leverancier, waarbij u kunt selecteren uit een lijst bekende, voor gedefinieerde leveranciers. Daaronder komt de leverdatum en het pakbonnummer, welke over te nemen zijn van de fysieke pakbon.

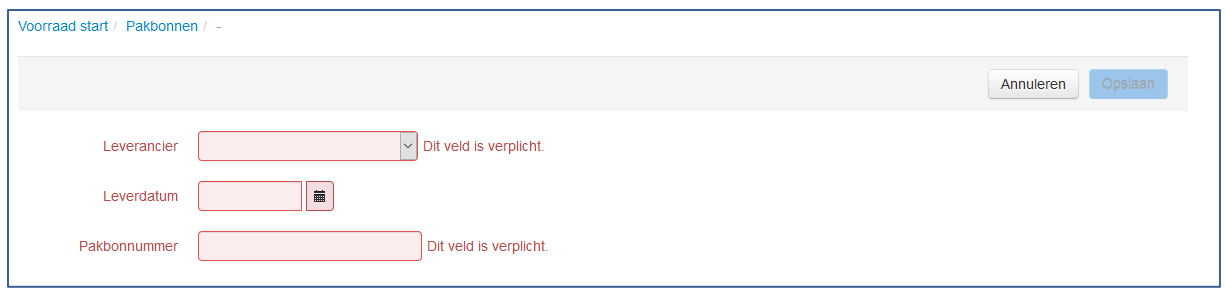

Indien een leverancier niet in deze lijst staat moet u het VPD-nummer bij de desbetreffende leverancier nog invullen.

#### <span id="page-14-0"></span>6.4 Verwerkte pakbonnen

Als men op verwerkte pakbonnen klikt krijgt u een chronologisch overzicht van alle verwerkte pakbonnen, met de meest recente bovenaan. U ziet hier het pakbonnummer, waar u op kunt klikken om de pakbon te openen. Verder ziet u de leverancier, de leverdatum en het aantal productregels dat in deze pakbon zit. Er kan een filter ingesteld worden op leverancier en de lengte van de afgelopen periode om een specifieke selectie pakbonnen weer te geven.

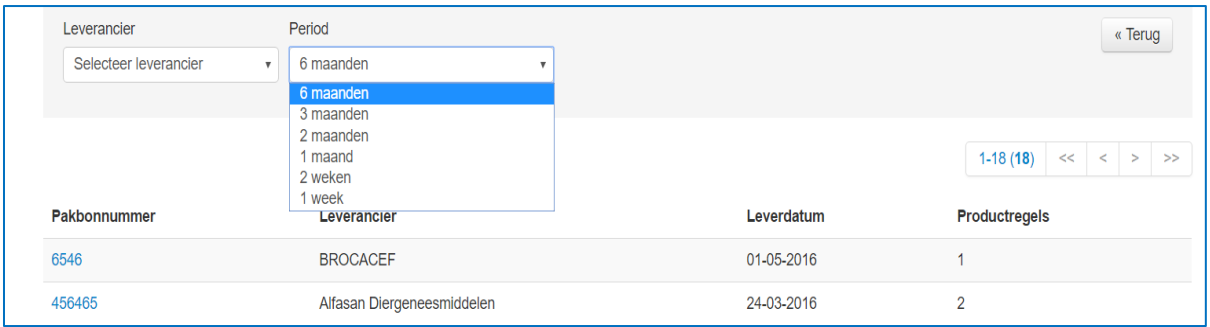

## <span id="page-15-0"></span>7. Inventariseren

Het inventariseren van een magazijn zorgt ervoor dat de virtuele voorraad in VIVA Online overeenkomt met de daadwerkelijke fysieke voorraad aanwezig in de praktijk. Op die manier worden eventuele verschillen weggewerkt. De verschillen die ontstaan bij het inventariseren van producten worden automatisch in het (virtuele) breukmagazijn geplaatst, zowel positieve als negatieve verschillen. Hierbij moet wel vermeld worden dat alvorens een inventarisatie plaatsvindt, het zéér wenselijk is dat álle al daadwerkelijk uitgegeven producten in VIVA Online verwerkt worden. Aangezien de producten fysiek al niet meer in de een magazijn aanwezig zijn, moet de inventarisatie plaatsvinden nadat de mutaties ook in VIVA Online zijn verwerkt! Anders ontstaan er onterechte verschillen. Dus openstaande V&O's moeten voltooid worden voordat het magazijn waaruit deze producten uitgegeven zijn geïnventariseerd wordt.

Om te inventariseren gaat u naar **"Voorraad - Toon magazijnen".** Hier vindt u een overzicht van alle magazijnen gefilterd op een eventuele vestiging. Door met de muis op het pijltje naar beneden te klikken kan er per magazijn een sectie gekozen worden die op dat moment geïnventariseerd wordt.

Na keuze van de sectie krijgt men een lijst in beeld met de in die sectie aanwezige producten met de bijbehorende EAN-code en de op dat moment aanwezige virtuele voorraad. Bevindt een product zich niet in het magazijn, maar is dit wel de bedoeling, dan kunt u dit betreffende product toevoegen via product toevoegen. De lijst producten die in dit scherm wordt opgehaald is de totale lijst met EANproducten vanuit de mastertabel.

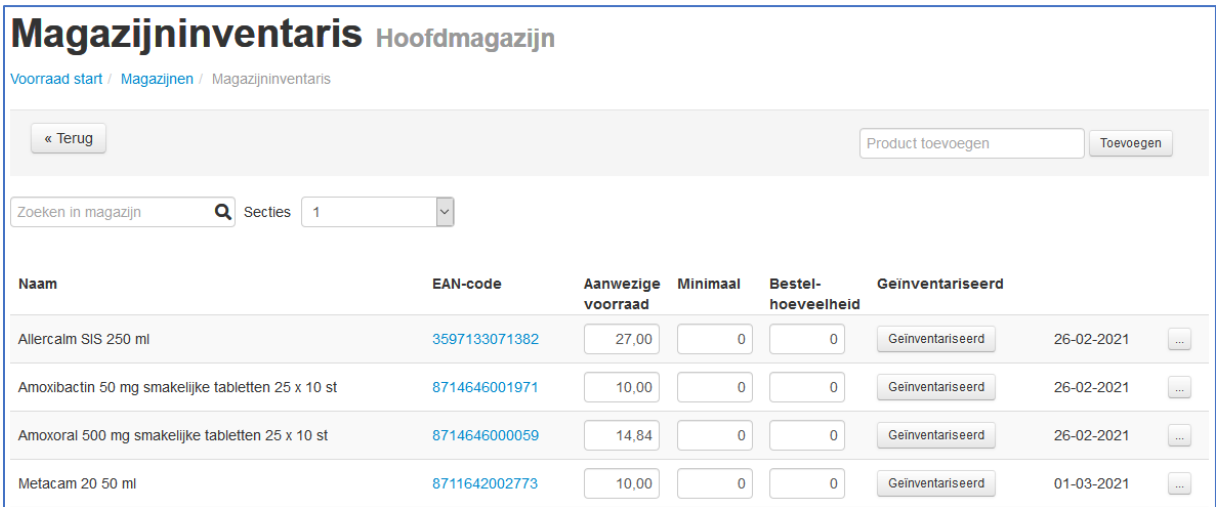

Rechts van de "inventariseer"-knop bij een product staat de datum waarop dat product als laatst geïnventariseerd is. Er is een filter met de secties van dit magazijn aanwezig, zodat u vrij snel van sectie kan wisselen.

Bij het inventariseren zijn er 2 situaties mogelijk, te weten:

- 1. het fysieke aantal aanwezig op dat moment klopt met het aantal dat weergegeven wordt
- 2. het fysieke aantal aanwezig op dat moment klopt niet met het aantal dat weergegeven wordt

In het eerste geval kunt u op de knop "geïnventariseerd" klikken en zal de datum aangepast worden naar de huidige datum en in het groen worden weergegeven, zodat het zichtbaar is dat dit product geïnventariseerd is. In het tweede geval dient men het aantal te wijzigen naar het aantal daadwerkelijk aanwezig, meteen na de wijziging en verlaten van het veld (<TAB>) wordt automatisch de inventarisatiedatum en status bijgewerkt en zal de cursor in het volgende veld komen te staan (dit komt links onderin beeld als pop-up even in beeld).

Op deze manier kunt u de gehele sectie doorlopen, alle geïnventariseerde producten worden direct na inventarisatie verwerkt in de voorraad, dus er hoeft niets opgeslagen te worden en men kan op elk gewenst moment stoppen om later weer verder te gaan. Het is mogelijk om met <TAB> van boven naar beneden door de lijst heen te lopen. De cursor springt van het invulveld naar de "geïnventariseerd"- knop, alvorens bij de volgende regel in het invulveld te verschijnen. Indien men een productaantal verandert en <TAB> toetst, verspringt hij meteen naar het invulveld van de volgende regel. De "geïnventariseerd"-knop en de "verplaats naar andere sectie"-knop moeten met een <ENTER> bevestigd worden als de cursor hier staat en de actie gewenst is.

**Let op! Om in het begin van het jaar te starten met een correcte begin voorraad, is het belangrijk om vóór 31 december te inventariseren. De beginvoorraad is gebaseerd op de voorraad op 1 januari. VIVA Veterinary kan de datum niet terug zetten.** 

## <span id="page-17-0"></span>8. Verplaatsen

Een belangrijk onderdeel van goed voorraadbeheer is het in beeld brengen van de verplaatsingen van een product tussen de momenten van binnenkomst en uitgifte. Alleen als deze verplaatsingen goed geregistreerd en bijgehouden worden, kan men goed voorraadbeheer uitoefenen. Het zijn namelijk juist deze verplaatsingen die ervoor zorgen dat er producten "verdwijnen" of aantallen niet kloppen.

#### <span id="page-17-1"></span>8.1 Aanvullen uit

Vanuit de voorraadmodule klikt u op "toon magazijnen". Daarna klikt u ter hoogte van dit magazijn op "aanvullen uit" en selecteert u vanuit welk magazijn de producten gehaald worden, het zgn. "oorsprongsmagazijn". In het vakje kunt u aangeven hoeveel van het product wilt aanvullen. Daarna klikt u op Uitvoeren.

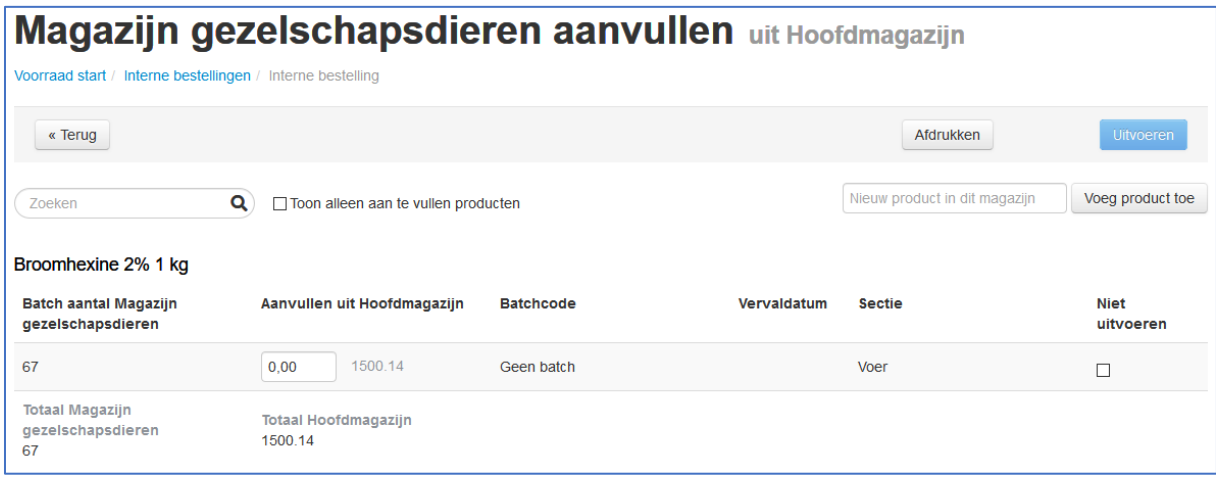

#### <span id="page-17-2"></span>8.2 Inventariseren

Uiterst rechts op een regel van het magazijn inventarisatiescherm vind u een knopje om het product te verplaatsen naar een andere sectie. *Let op: indien er maar 1 sectie in dit magazijn aanwezig is, zal deze kolom logischerwijs niet in beeld te zien zijn!*

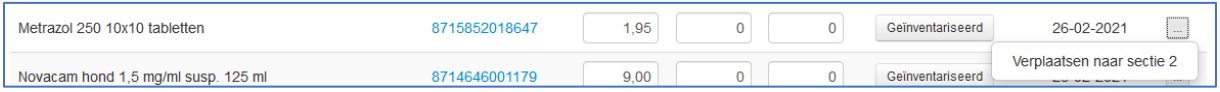

Als u erop klikt verschijnt er een pop-up. Als er een aantal is ingevuld bij dit product, kunt u het product van de huidige sectie verplaatsen naar een andere sectie binnen dit magazijn. Het product wordt als geheel, met aantal verplaatst en zal in deze sectie niet meer zichtbaar zijn. Na aanklikken zal de actie meteen uitgevoerd worden.

Als het aantal van dit product op "0" staat, of heeft het op "0" gezet, dan kunt u naast het verplaatsen het product ook uit dit magazijn verwijderen. Zodra u een EAN uit alle magazijnen verwijderd hebt, wordt het product niet meer als voorraadproduct beschouwd.

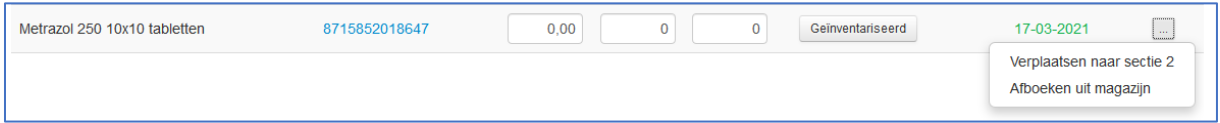

#### <span id="page-18-0"></span>8.3 Verplaatsen naar het breukmagazijn

Als er "fysieke breuk" optreedt, denk aan kapotte verpakkingen of producten die over datum zijn, dan is het wenselijk deze breuk te registreren. Via de verplaatsingen kan men het breukmagazijn vergelijkbaar met de hierboven beschreven interne bestellijsten "aanvullen uit" het magazijn waar de breuk is waargenomen. U kiest hiervoor bij toon magazijnen voor het breukmagazijn "aanvullen uit" en dan het magazijn waar het product vandaan komt. U krijgt in dit geval nooit een doorsnede, omdat het breukmagazijn geen magazijn is waar producten permanent staan.

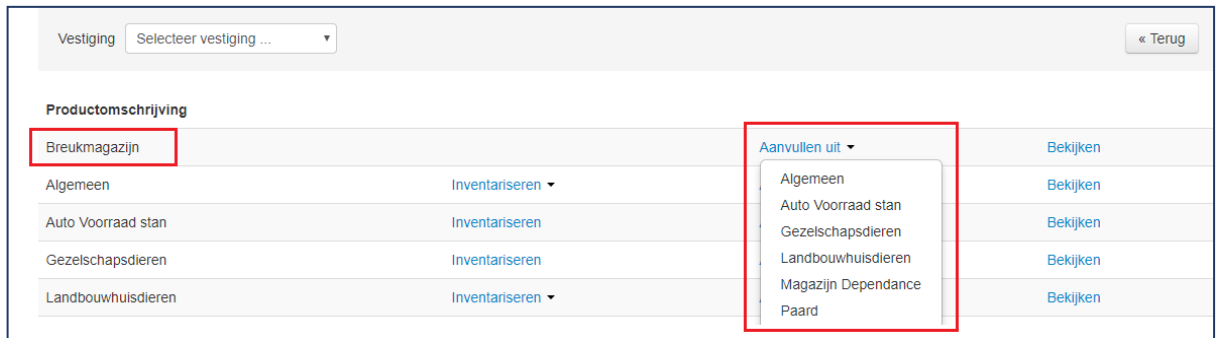

U zult dus altijd het product moeten toevoegen. Bij sectie kunt u het product labelen, dit is later handig bij rapportages. In het opmerkingenveld kunt u de reden van de breuk invullen, dit komt vervolgens terug in het overzicht van het breukmagazijn.

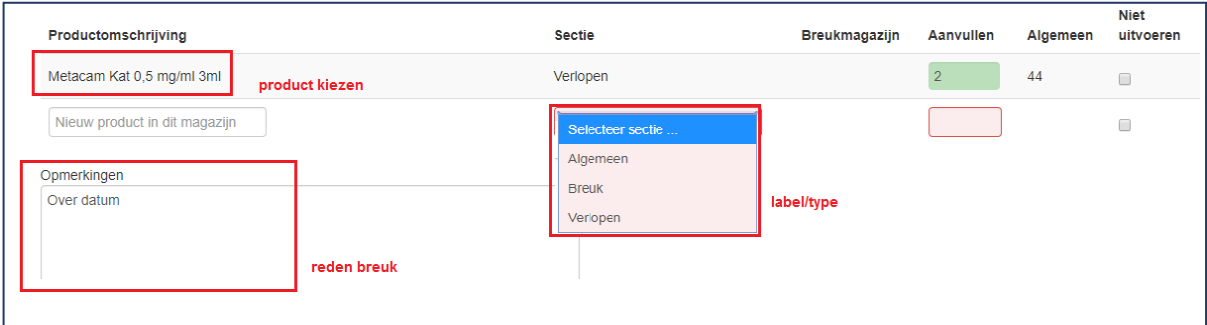

Als u via toon magazijnen op "bekijken" van het breukmagazijn klikt, krijgt u een overzicht van het breukmagazijn binnen een tijdsperiode. De periode staat standaard op 1 maand, maar kunt u aanpassen. Eronder volgt een lijst met alle producten, gerangschikt op datum, nieuwste bovenaan, die actief of via inventarisatie in het breukmagazijn terecht zijn gekomen. Als een product meerdere malen hier terecht komt, zal de laatste kolom de mutaties elke keer optellen.

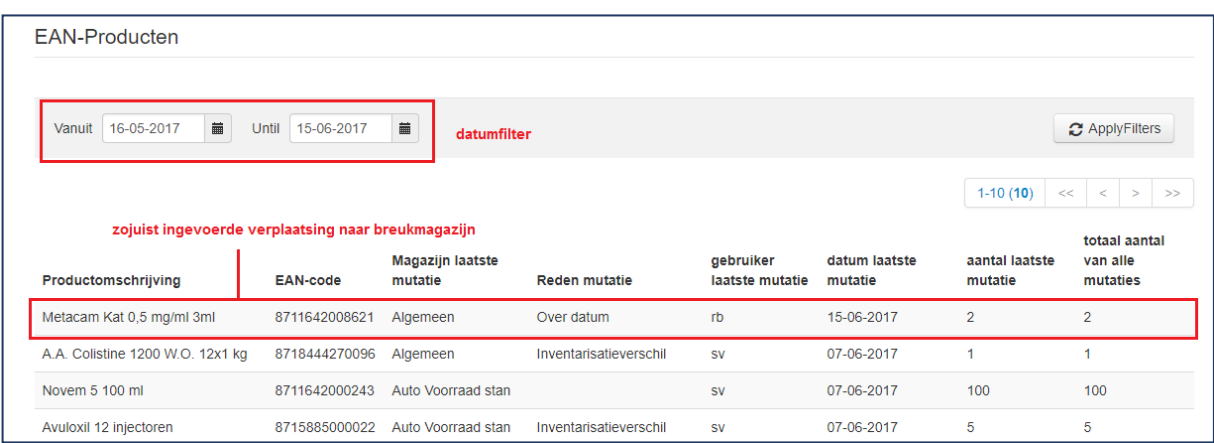

## <span id="page-19-0"></span>9. Uitgifte

De uitgifte van producten is natuurlijk van invloed op het voorraadbeheer en moet hierop naadloos aansluiten. Van elk product wat uitgegeven wordt en is gekoppeld aan een voorraadproduct, dient VIVA Online uit te rekenen met welke hoeveelheid de aanwezige voorraad in een bepaald magazijn af zal nemen.

#### <span id="page-19-1"></span>9.1 Koppeling

Allereerst zullen de verkoopproducten gekoppeld moeten worden aan een EAN-product. Hoe dit ingesteld dient te worden is eerder uitgelegd bij hoofdstuk Productinstellingen en de gekoppelde verkoopproducten in EAN-producten. Zodra deze instellingen juist staan, zal VIVA Online bij verkoop van een product uit de productenmodule de voorraad uit het betreffende magazijn meteen bijwerken.

#### <span id="page-19-2"></span>9.2 Favoriet/ standaard uitgiftemagazijn

Bij het uitgeven van een product zal het product altijd uit een magazijn gehaald worden. De voorraad in dit magazijn dient ten slotte op de juiste manier te worden bijgewerkt. Uit welk magazijn het product gehaald wordt is instelbaar tijdens de uitgifte. Aangezien het in de praktijk vaak zo is dat een voorraad uit hetzelfde magazijn per vestiging gehaald wordt, kan een gebruiker in dit uitgiftescherm een magazijn aanvinken als "standaard".

#### *Niet te verwarren met het standaardmagazijn van een product, waar dit product in terecht komt vanuit de pakbon en in principe altijd aanwezig zou moeten zijn!!*

Door de checkbox "standaard" aan te vinken, geeft de gebruiker op dat moment aan dat hij de producten uit dit magazijn haalt, uiteraard wederom indien dit product aan dit magazijn gekoppeld is. Als het product niet gekoppeld is aan het gekozen magazijn van een gebruiker, dan zal het **standaardmagazijn** wat bij de EAN-configuratie is ingesteld als uitgiftemagazijn worden getoond. Het is aannemelijk dat dit dan het magazijn is waar het product uit gehaald wordt. Het is te allen tijde mogelijk om binnen een vestiging een ander magazijn te selecteren, zolang het product hieraan is gekoppeld. Het is logischerwijs nóóit mogelijk om een product uit een magazijn van een andere vestiging dan waar men is ingelogd uit te geven. Op deze manier kan men bijvoorbeeld nooit in de ene auto zijn ingelogd en uit een andere auto uitgeven. De enige uitzondering is het standaardmagazijn van het product, dat is vanuit álle vestigingen bereikbaar, wat soms ook wenselijk kan zijn.

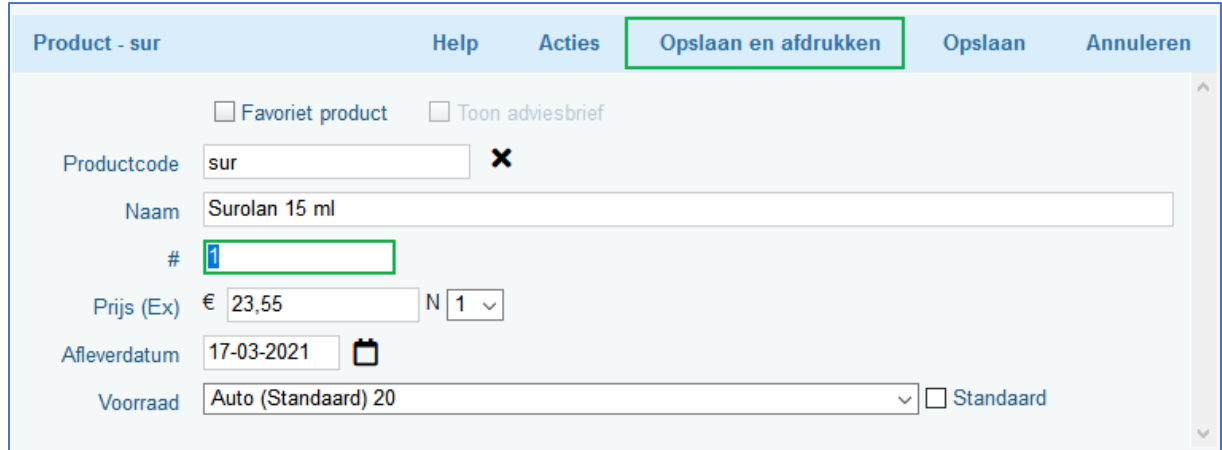

Het valt aan te raden om bij werken vanuit bv. een spreekkamer of voorbereiding, dit magazijn, indien deze gescheiden zijn, als standaard aan te vinken. De producten die bij de balie meegegeven worden kunnen wel vanuit hier uitgeschreven worden en zijn als het goed is niet gekoppeld aan het spreekkamer/voorbereidingsmagazijn, dus zal dit magazijn niet gesuggereerd worden, maar de hoofdapotheek.

#### <span id="page-20-0"></span>9.3 Aantal beschikbaar in magazijn

In het uitgiftescherm is achter de naam van het magazijn meteen het aantal van de virtuele voorraad te zien. Dit is het totale aantal van de volledige EAN verpakking. Op deze manier kan er meteen bekeken worden of dit aantal voldoende is voor de uitgifte. Dit aantal wordt na bevestigen van dit product meteen bijgewerkt. Zie het volgende voorbeeld:

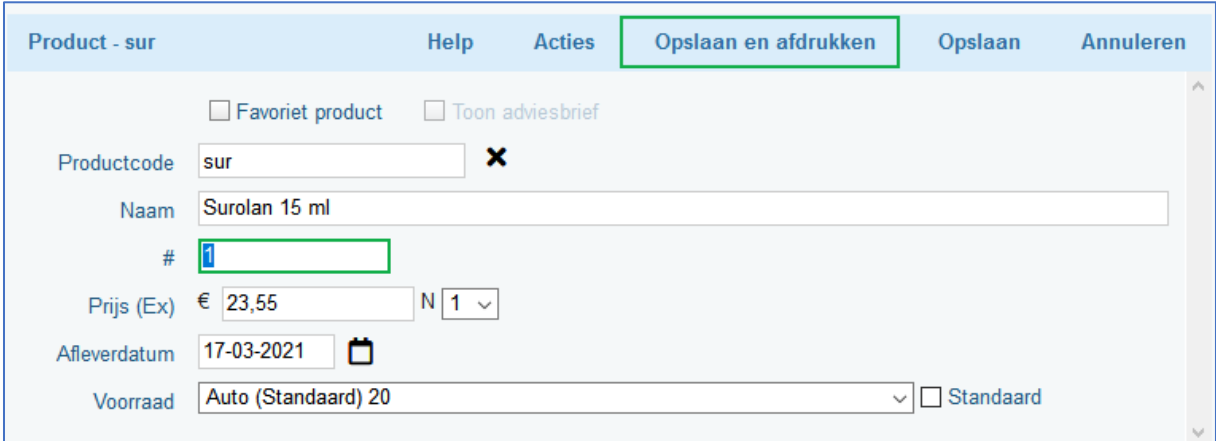

Vanuit het hoofdmagazijn wordt op een moment 1x Surolan uitgegeven, terwijl de voorraad op dat moment 20 flesjes zouden moeten:

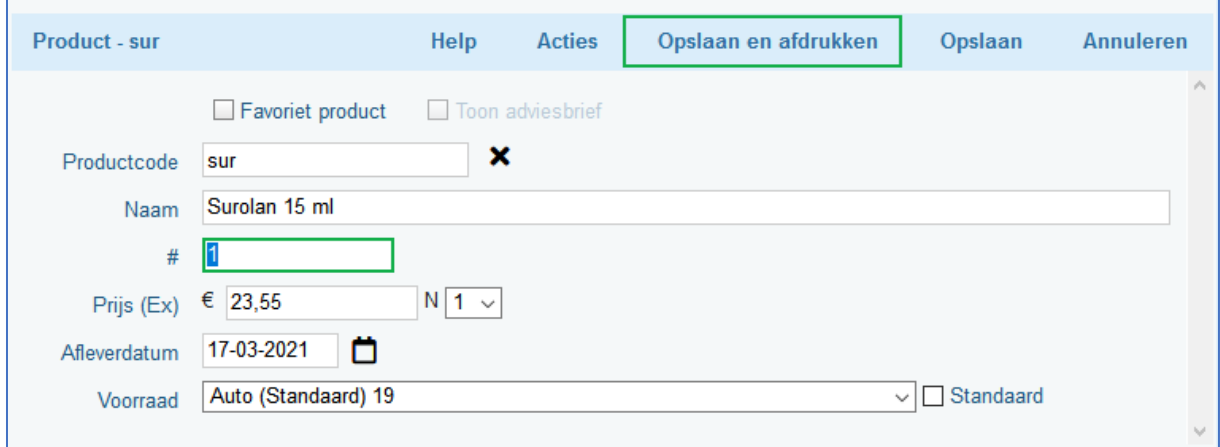

Vervolgens wordt het product nogmaals uitgegeven, door dezelfde of een andere gebruiker, in dezelfde of een andere vestiging. Bij keuze voor het hoofdmagazijn ziet men meteen dat het aantal van 20 is veranderd naar het aantal 19.

Indien een product is bevestigd en op het medisch dossier is geplaatst, opnieuw wordt geopend (dubbelklikken) kan men het aantal wijzigen, zolang de productregel nog niet is afgerekend. Na het wijzigen van dit aantal en het bevestigen hiervan, wordt de voorraad wederom meteen volgens dezelfde berekening bijgewerkt. Dus wijzigt men het aantal uitgegeven van 1 naar 3 zakken, dan zal de voorraad na bevestigen met nogmaals 2 bijgewerkt worden. De eerste was ten slotte na de eerste keer bevestigen al eraf gehaald.

Indien een product dat is bevestigd via het knopje verwijderen van het medisch dossier wordt gehaald, bv in het geval van een vergissing of alsnog kiezen voor ander product, dan zal de voorraad weer bijgewerkt worden met het aantal in eerste instantie uitgegeven producten.

**LET OP!!: Beide hierboven beschreven mutaties op de voorraad van een magazijn, worden NIET verwerkt in het breukmagazijn!! Dit omdat dit te vaak valse breuk zou veroorzaken. Is een dergelijke situatie wel degelijk ware breuk, dan dient dit via verplaatsingen naar breukmagazijn geregistreerd te worden.**

#### <span id="page-21-0"></span>9.4 Verwerking voorraad vanuit V&O

Zodra een product aan een medisch dossier wordt toegevoegd, wordt de voorraad in het uitgiftemagazijn meteen bijgewerkt. Bij een V&O wordt dit pas verwerkt bij het voltooien van de V&O! Dit betekent dat het een langere tijd open laten staan van V&O's van invloed is op de "realiteit" van de voorraad op dat moment. Er wordt dus geen goed beeld gegeven van de voorraad in een magazijn als er wél producten zijn uitgegeven, zijn opgeslagen in een openstaande V&O, maar de V&O nog niet is voltooid. Er staan waarschijnlijk minder producten dan aangegeven. Het wordt helemaal een rommeltje als er tussentijds ook nog eens een inventarisatie plaatsvindt in dit specifieke magazijn, omdat er dan onterechte verschillen worden gecreëerd. Deze worden overigens wel weer hersteld bij een volgende inventarisatie.

## <span id="page-21-1"></span>10. Batchcodebeheer

Het is voor gebruikers die binnen de consumptiedieren actief zijn verplicht om bij uitgifte van een medicijn een batchcode en eraan gekoppelde expiratiedatum te registreren. Te verwachten valt dat deze verplichting over niet al te lange termijn ook voor gebruikers bij niet-consumptiedieren doorgevoerd zal worden. De fabrikant maakt deze batchcodes en koppelt ze aan de producten. Met behulp van de pakbonnen van de leverancier kan er bekeken worden of de batchcodes die op de producten staan overeenstemmen met de batchcodes die op de pakbonnen vermeld staan. Bij de handmatige invoering van pakbonnen of nieuwe regels op pakbonnen, dient er dus ook een batchcode ingegeven te worden, indien men batchcodebeheer wilt toepassen.

Om voor een product de batchcodes te kunnen registreren bij uitgifte, moet dit eerst gedefinieerd worden. In de configuratie - EAN-producten kan er bij elk product aangegeven worden of men hier batchode-beheer op wilt toepassen. (De blauwe keus is de geselecteerde die VIVA Online zal gaan toepassen) Feitelijk staat dit dus los van het voorraadbeheer! Een product kan zowel batchcodeplichtig ingesteld worden als dat men er voorraadbeheer op wilt toepassen, maar ook geen van beide of één van beide situaties kunnen onafhankelijk van elkaar bij een product ingesteld worden.

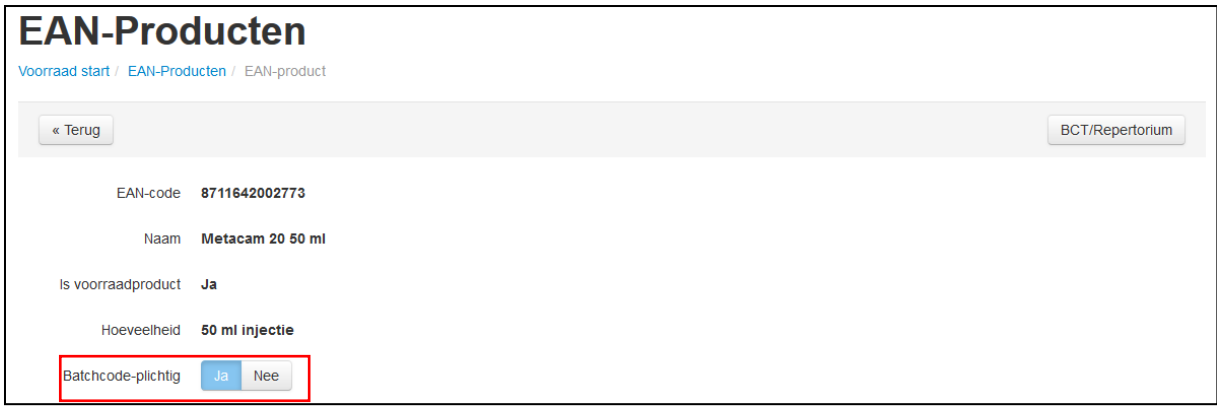

Indien hier "NEE" is aangegeven, dan zal VIVA Online niets doen met de batchcodes op de pakbonnen en zal men bij uitgifte geen batchcode kunnen selecteren. Er wordt bij uitgifte ook niet om een batchcode gevraagd.

Indien men bij de instellingen van het EAN-product de batchcodeplichtig knop op "JA" heeft staan, dan zal VIVA Online de batchcode die ingevoerd is bij de pakbon, dan wel handmatig, dan wel vanuit de digitale pakbon, onthouden in het systeem.

In het uitgiftescherm van een product is er een vakje batchcode met hierachter een vakje voor exp. datum. Deze vakjes dienen ingevuld te worden als de setting op JA staat, uiteraard na controle of de batchcode op de mee- of ingegeven medicatie klopt.

VIVA Online zal per gebruiker de laatst gebruikte batchcode voor deze specifieke EAN ophalen en vooraf invullen. In de meeste gevallen zal dit dezelfde zijn als die de laatste keer is uitgegeven dus kan er na controle hiervan meteen bevestigd worden. Als de gebruiker constateert dat de batchcode een andere is dan de laatst gebruikte, bv. bij aanbreken van een nieuwe partij, dan klopt de vooraf in gevulde dus niet. Door in het veld "batchcode" de eerste cijfers of letters van de juiste batchcode in e vullen worden alle bij die EAN behorende batchcodes in het systeem getoond en kan de juiste gekozen worden. Als het goed is en de batchcode is via de pakbonnen verwerkt, zal de juiste weergegeven moeten worden, VIVA Online kent hem immers. Hoe meer letters/cijfers er getypt worden, hoe kleiner de lijst suggesties.

Mocht het nu zo zijn dat, om welke reden dan ook, de batchcode toch niet wordt gesuggereerd, dan kan op ditzelfde moment meteen de juiste worden ingetypt. Tevens dient er een expiratiedatum te worden gekoppeld en vanaf dan zal deze gebruikte batchcode onthouden worden voor volgende uitgiftes van dit product.

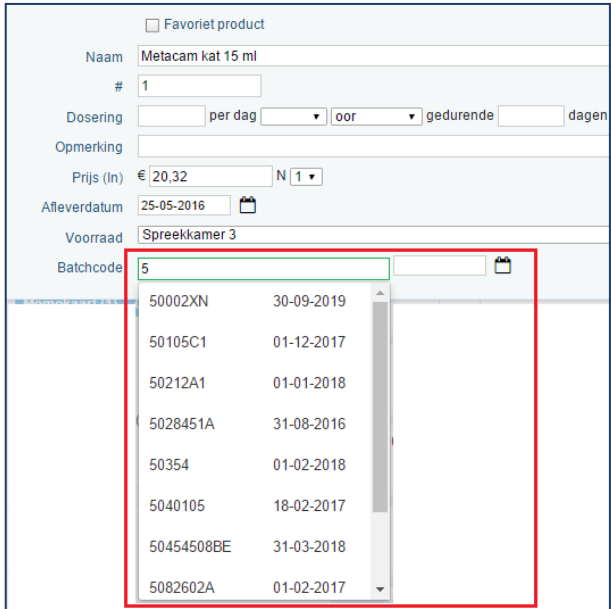

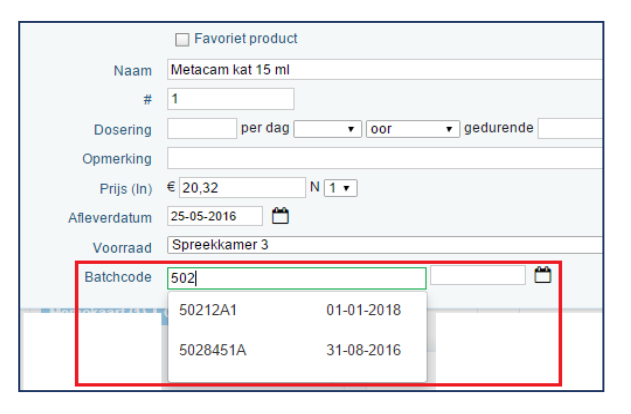

#### <span id="page-23-0"></span>10.1 Oude batchcodes

De batchcodes zullen zolang ze worden gebruikt in de suggestielijst getoond blijven worden. Als een batchcode langer dan 60 dagen niet gebruikt wordt door een gebruiker, dan zal deze uit de suggestielijst verdwijnen. Indien een batchcode dan weer via pakbonnen binnen komt, of door een gebruiker wordt uitgegeven, dan zal hij weer terug verschijnen en gaat de 60 dagen opnieuw in.

Indien met een batchcode uitgeeft, waarbij de expiratiedatum eerder ligt dat de uitgiftedatum, zal er een waarschuwing getoond worden dat deze situatie in principe niet wenselijk is. Men kan deze negeren, of een andere batchcode kiezen.

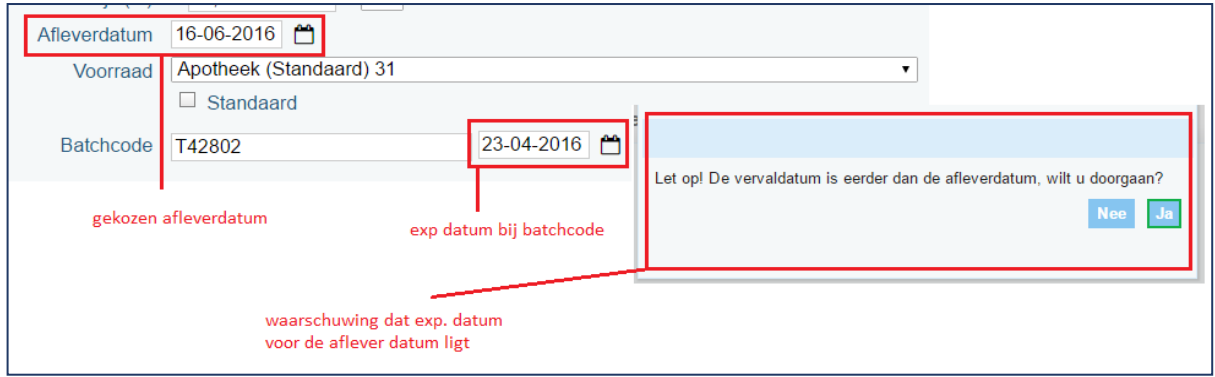